## Informacje ogólne dotyczące wszystkich tur/etapów rejestracji

Należy się zalogować na<https://usosweb.sgh.waw.pl/> Następnie trzeba przejść do zakładki **DLA STUDENTÓW**, w której odbywają się wszelkie działania dotyczące rejestracji.

W zależności od specyfiki danej tury/etapu korzysta się z:

- **Kalendarza** (pokazuje wszystkie dostępne rejestracje dla danego studenta, z którego przechodzi się do właściwej tury/etapu zapisu na: zajęcia, seminarium, kierunki studiów – tylko DSL).
- **Koszyka** (pokazuje przedmioty, na które w danym momencie student jest zapisany).
- **Planu zajęć** (poza aktualnym planem studenta, na bieżąco pokazuje zmiany wprowadzane w przedmiotach podczas rejestracji).

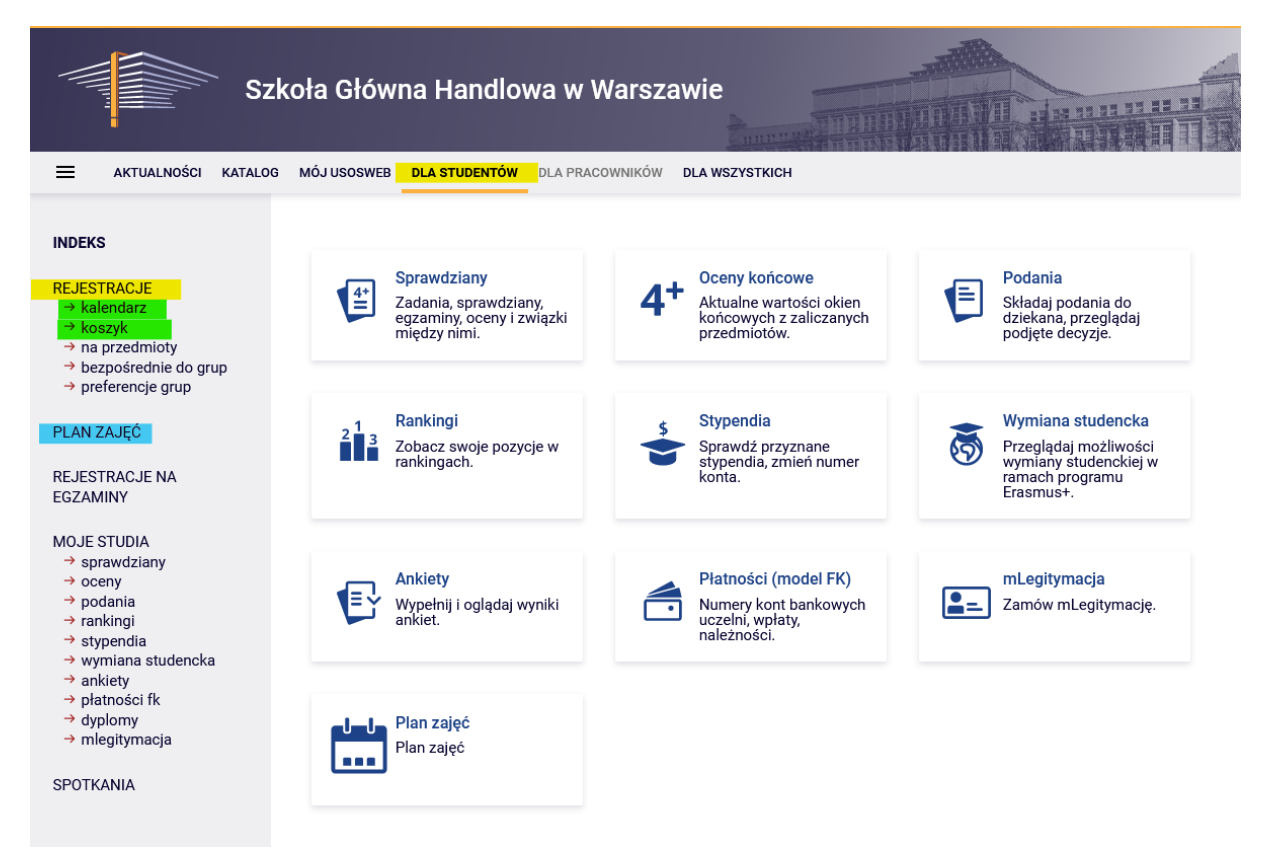

Rejestracja na przedmioty:

Zapisy za zgodą dydaktyka

Etap jest dostępny dla wszystkich osób, również tych, które nie brały udziału we wcześniejszych etapach. Jest to ostatni etap w rejestracjach, czyli ostatnia możliwość zapisania się na przedmioty.

Podczas tego etapu dostępne są wszystkie uruchomione zajęcia, ale część miejsc w grupach jest zapełniona, a w przypadku niektórych przedmiotów nie ma już wolnych miejsc.

W tym etapie istnieje możliwość:

- zapisania do grup zajęciowych w ramach wolnych miejsc do wypełnienia **górnego limitu**. (UWAGA - **nie można** już **zrezygnować z tak wybranego przedmiotu,** tzn. po wysłaniu prośby o dopisanie system dopisze przedmiot do planu zajęć i nie ma możliwości zmiany decyzji, a przedmiot staje się obowiązkowym do realizacji w danym semestrze);
- złożenia prośby o przyjęcie na zajęcia, w których limit jest już wypełniony lub przekroczony, ale w tym przypadku, decyzja odnośnie zapisu na zajęcia uzależniona jest od decyzji dydaktyka. Do czasu podjęcia decyzji przez prowadzącego zajęcia, istnieje możliwość wycofania prośby o

dopisanie do zajęć. **Po pozytywnej decyzji dydaktyka**, **nie ma już możliwości cofnięcia zgłoszenia i rezygnacji z przedmiotu.** Tym samym zostaje on dopisanie do planu zajęć i jest obowiązkowym do realizacji w danym semestrze.

**UWAGA** - W tym etapie nie ma możliwości kasowania wcześniej zadeklarowanych przedmiotów.

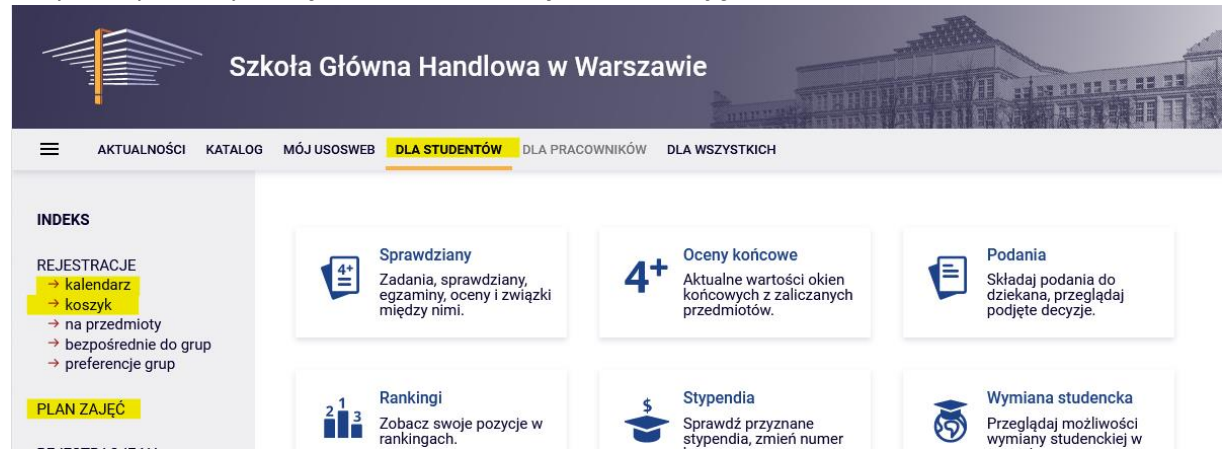

W tym etapie korzysta się z **Kalendarza**, **Koszyka** i **Planu zajęć**:

Na początku warto sprawdzić jakie zajęcia zostały już zadeklarowane (czy też dopisane – w przypadku przedmiotów obowiązkowych). Przedmioty, których realizacja będzie obowiązkowa w danym semestrze widoczne są w **Koszyku:**

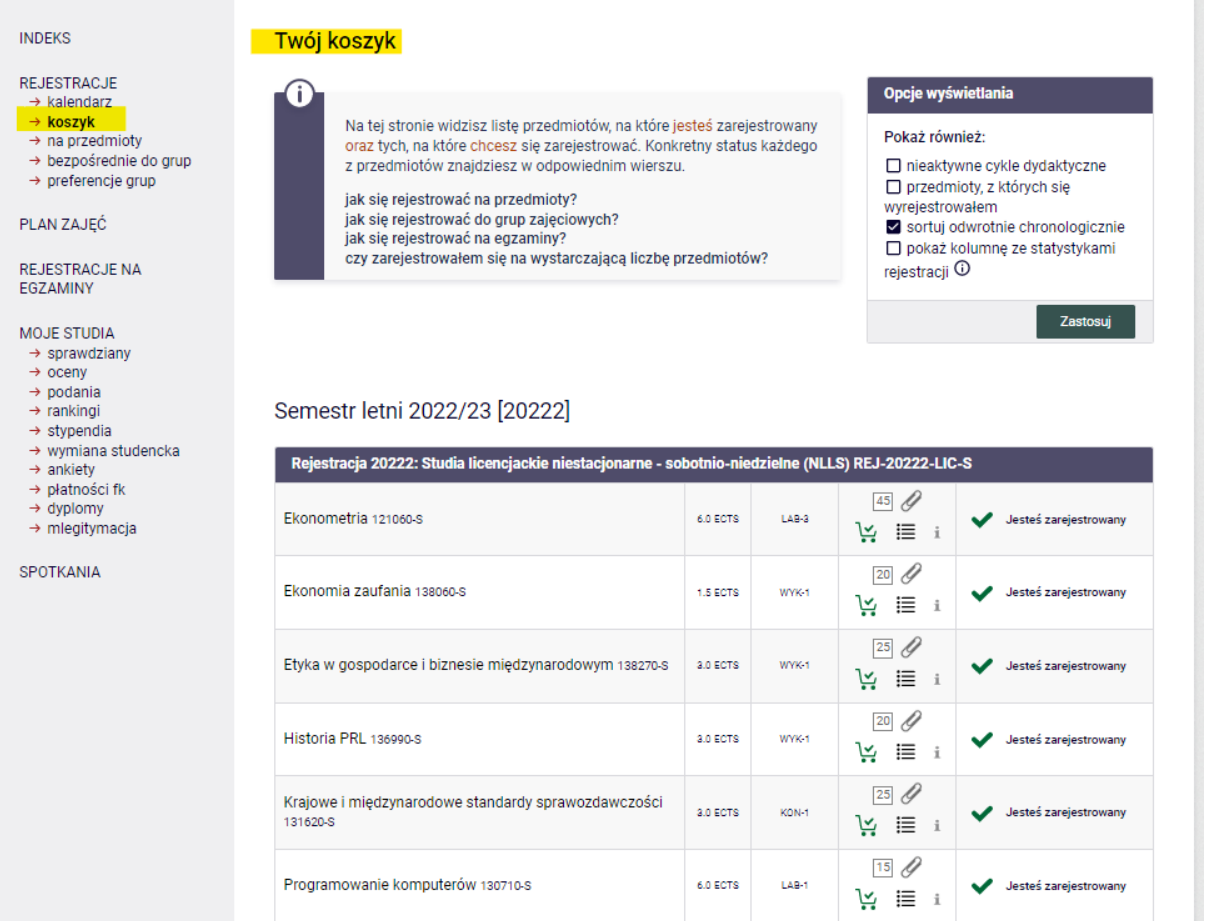

# Przedmioty są również ujęte w **Planie** zajęć:

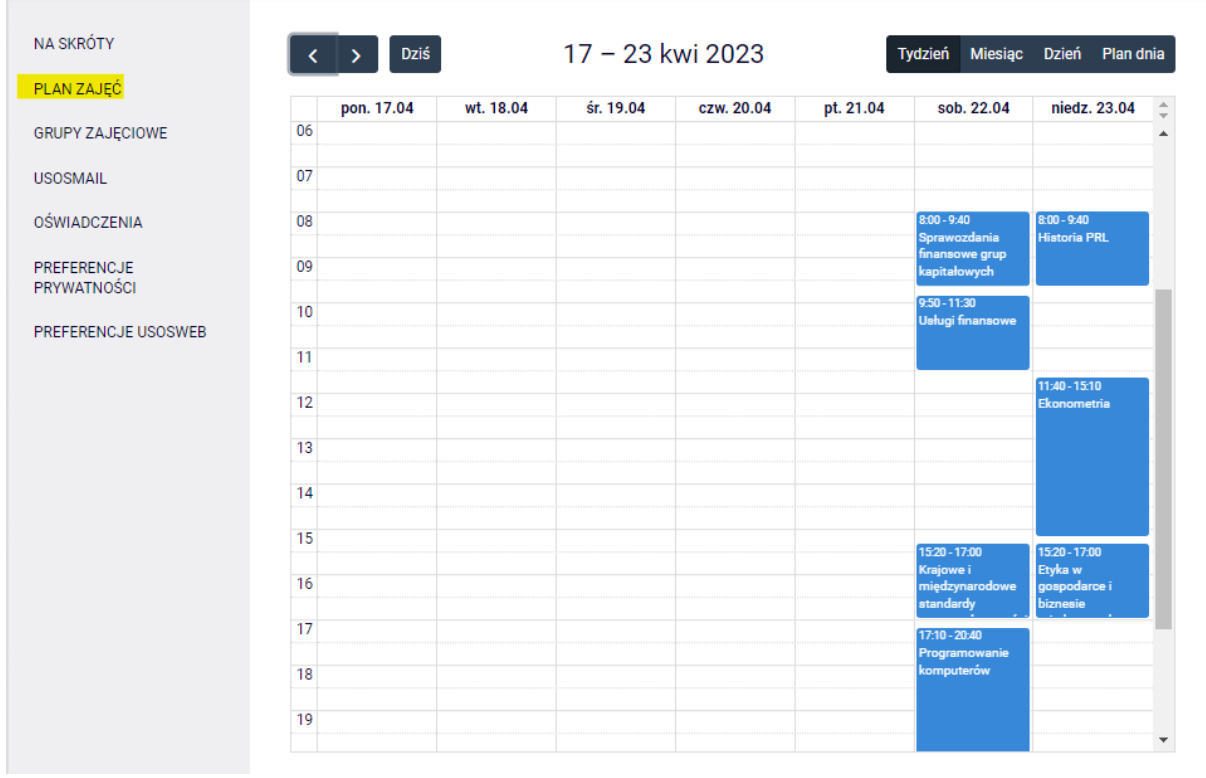

# Na przedmioty w tym etapie rejestracja dokonywana jest w **Kalendarzu**:

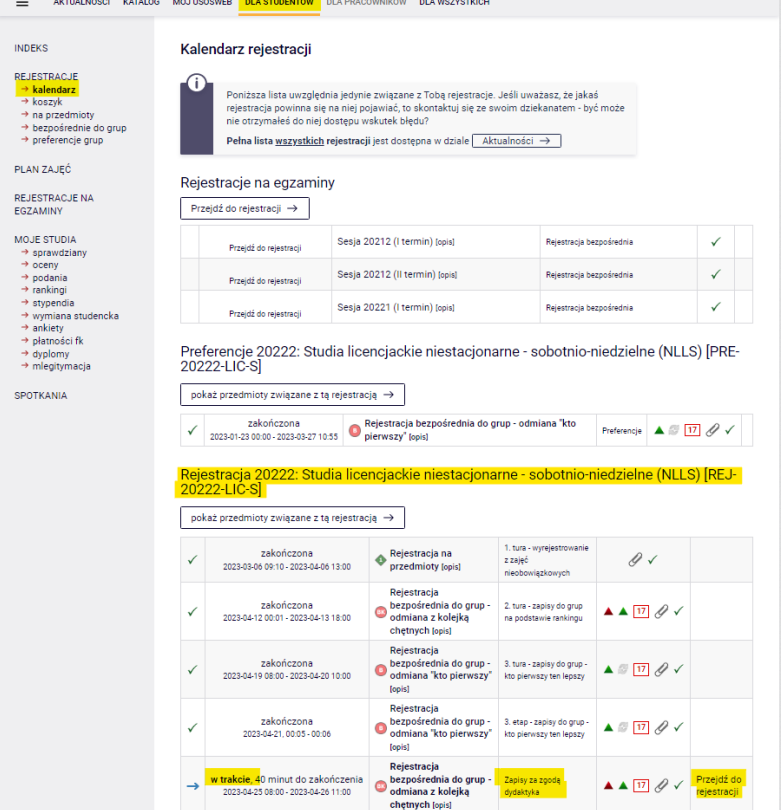

Po **przejściu do rejestracji**, widoczne są wszystkie przedmioty, które zostały uruchomione i są dostępne w tym etapie:

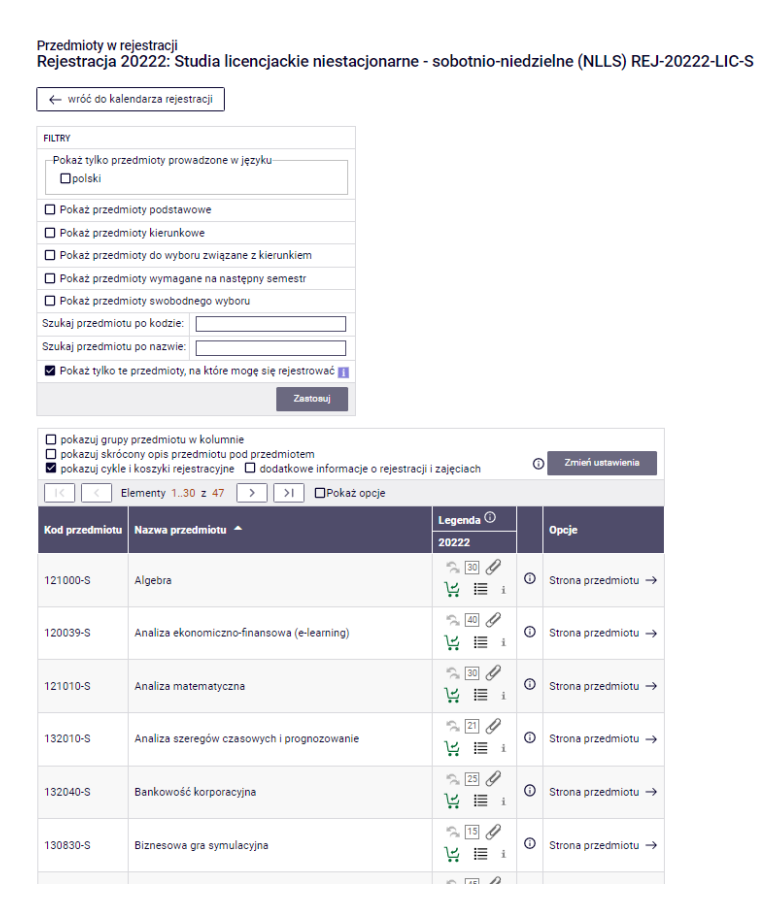

#### *Filtry*

Warto skorzystać z dostępnych **filtrów** szukając przedmiotów:

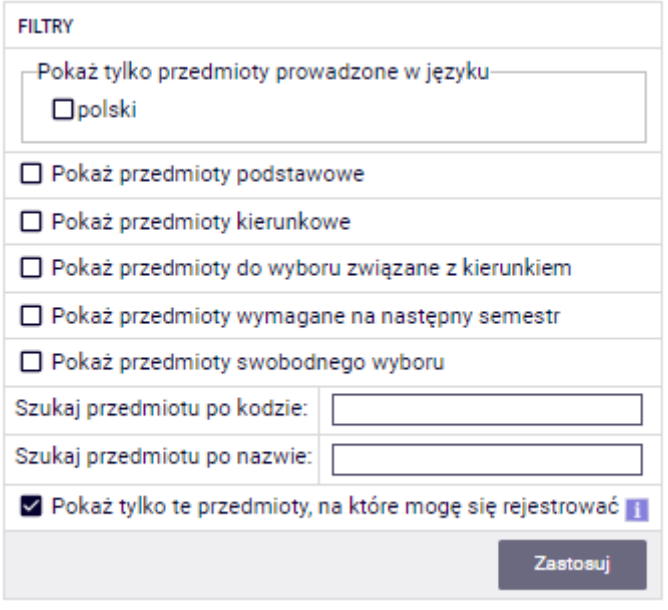

Dostępne opcje wyszukiwania:

- po kodzie, należy wpisać:
	- o maksymalnie 6 cyfr (bez kodu prowadzącego cztery cyfry po myślniku),
	- o pierwsze cyfry sygnatury wtedy system wyszuka wszystkie przedmioty, które zaczynają się od wpisanych cyfr;
- po nazwie, można wpisać tylko jej część wtedy system wyszuka wszystkie przedmioty, które w swojej nazwie mają wpisaną frazę.

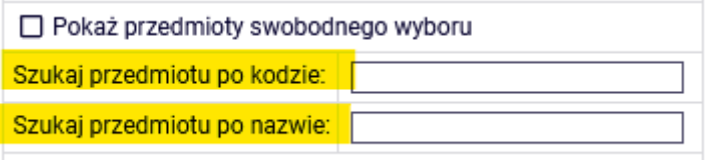

v Pokaż tviko te przedmioty na które moge się rejestrować ■

Opisane powyżej wyszukiwanie można zastosować do wyszukiwania wszystkich przedmiotów (podstawowych, kierunkowych i związanych z realizowanym kierunkiem). Sugerujemy jednak korzystanie z dostępnych filtrów, które ułatwią przebieg całego procesu.

Skorzystanie z poniższego filtra ułatwi wyszukiwanie przedmiotów, które nie są zwiazane z realizowanym programem studiów:

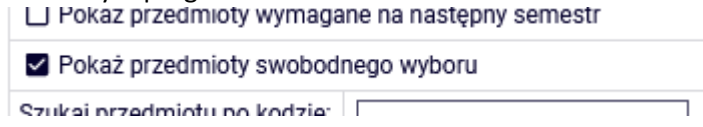

Korzystając z filtrów należy zwrócić uwagę na to, że zastosowanie niektórych z nich może dać pusty wynik (w zależności od realizowanego semestru i obowiązującego planu studiów).

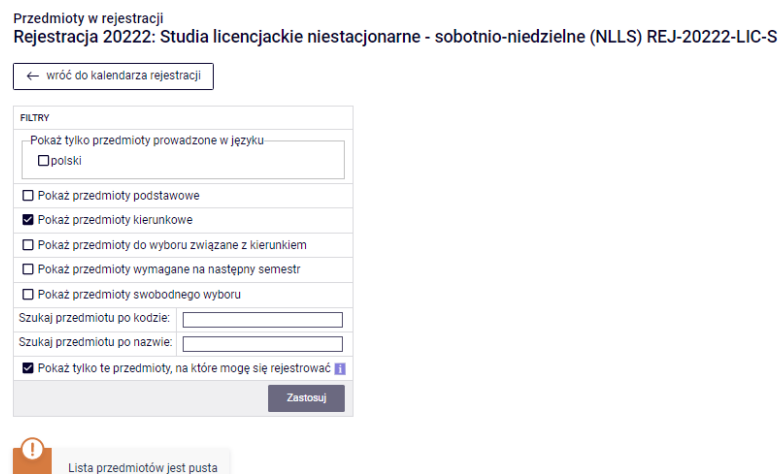

Jeśli przedmioty z danego zbioru zostały już zrealizowane, to otrzymana lista będzie pusta.

W przypadku zrealizowania przedmiotów obowiązkowych z danej puli, lista po filtrowaniu będzie pusta. W przeciwnym wypadku po wybraniu właściwego filtru system wskaże przedmioty do zrealizowania. Należy zwrócić uwagę, że przy parach zajęć alternatywnych, w przypadku zrealizowania jednego z nich system wskaże drugi jako do realizacji. Zgodnie z planem studiów nie ma konieczności zaliczenia obu przedmiotów.

**Uwaga:** studenci kierunku Zarządzanie mają obowiązek zrealizować przedmioty Zarządzanie (w) (11059, 3 ECTS), Zarządzanie (k) (11060, 3 ECTS) - te dwa przedmioty razem są równoważne z przedmiotem Zarządzanie (11064, 6 ECTS), oraz Marketing (11048) – dwa jako przedmioty podstawowe, trzeci jako kierunkowy.

Filtr **Pokaż tylko przedmioty wymagane na następny semestr** umożliwia wyszukanie wszystkich przedmiotów, które wymagane są na semestrze, na który dokonywana jest rejestracja i które określone są w obowiązującym planie studiów do tego semestru (nazwa i sygnatura).

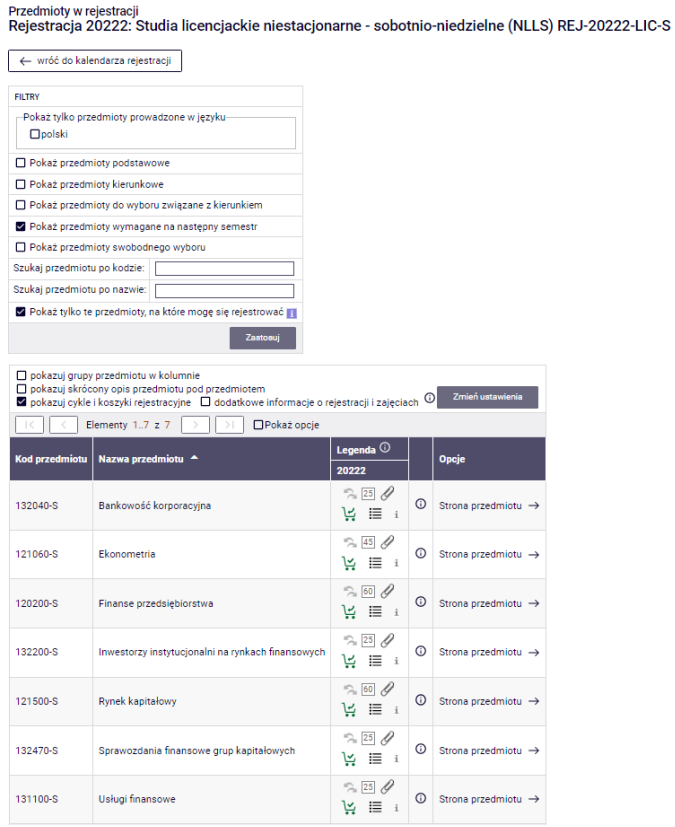

Jeśli na danym semestrze w wymaganiach (zgodnie z obowiązującym studenta Informatorem) nie ma sprecyzowanych przedmiotów (nazwa i sygnatura), a w planie studiów widnieją jedynie lektoraty/seminarium i wymagana liczba punktów ECTS z konkretnych grup przedmiotów, to wynik wyszukiwania przy zastosowaniu tego filtru będzie pusty.

### **UWAGA STUCENCI REJESTURUJĄCY SIĘ NA ZAJĘCIA NA OSTANI SEMETR STUDIÓW**

W przypadku ostatniego semestru w planie zajęć nie ma wykazanych konkretnych przedmiotów. W trakcie deklaracji na ten semestr, system będzie weryfikował zrealizowane w dotychczasowym toku studiów przedmioty kierunkowe oraz związane z kierunkiem. Po wybraniu filtru **Pokaż tylko przedmioty wymagane na następny semestr** wskazane zostaną wszystkie dotychczas niezrealizowane przedmioty kierunkowe (także te z par alternatywnych, ale jeśli jeden z pary przedmiotów został

zaliczony, to nie ma konieczności wyboru drugiego) oraz wszystkie niezrealizowane wcześniej przedmioty znajdujące się na liście przedmiotów związanych z kierunkiem.

W przypadku realizacji przedmiotów związanych z kierunkiem, których dotychczasowa suma punktów ECTS zrealizowanych na wcześniejszych semestrach wynosi minimum 15, nie ma obowiązku deklarowania kolejnych z listy.

Na ostatnim semestrze w przypadku przedmiotów kierunkowych, bardziej przydatne będzie skorzystanie z filtru:

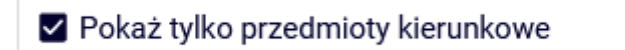

Filtr umożliwi wyszukanie wszystkich nierealizowanych przedmiotów kierunkowych.

#### *Rejestracja na zajęcia lub składanie prośby o przyjęcie ponad limit*

To czy na danym przedmiocie są miejsca można sprawdzić klikając w ikonkę przy koszyczku:

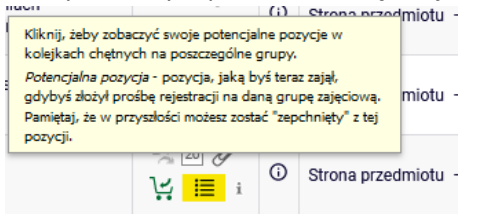

# Sztuka argumentacji (20222) [137760-S]<br>Rejestracja 20222: Studia licencjackie niestacjonarne - sobotnio-niedzielne (NLLS) [REJ-20222-LIC-S]

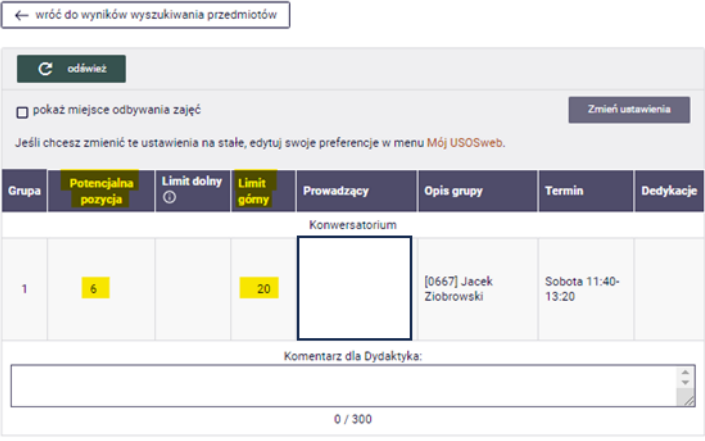

Rejestracja na przedmioty lub składanie prośby o zapis dokonywane jest poprzez wybranie zielonego koszyczka:

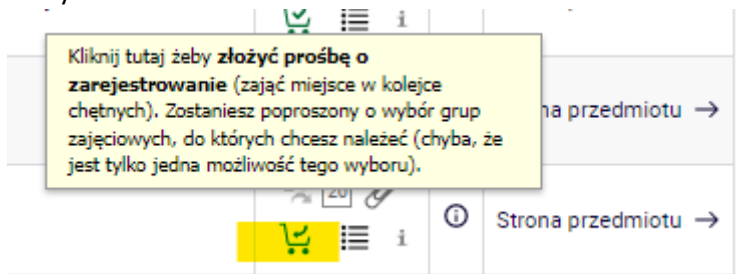

Jeśli w grupie są wolne miejsca, to po jej wybraniu, zapis do grupy odbędzie się automatycznie. Tym samym przedmiot zostanie dopisany do planu zajęć i będzie obowiązkowy do realizacji w danym semestrze. Uwaga po wybraniu przedmiotu nie ma już możliwości cofnięcia zapisu

Po udanym zapisie na zajęcia, pojawi się informacja:

Sztuka argumentacji (20222) [137760-S] Rejestracja 20222: Studia licencjackie niestacjonarne - sobotnio-niedzielne (NLLS) [REJ-20222-LIC-S]

Akcja zakończona powodzeniem. Zostało dodane podpięcie pod program Finanse i rachunkowość, I stopnia, niestacjonarne (sobotnio-niedzielne). Odśwież stronę.

W **Koszyku**, pojawi się wybrany przedmiot, z którego już nie będzie możliwości wypisania się:

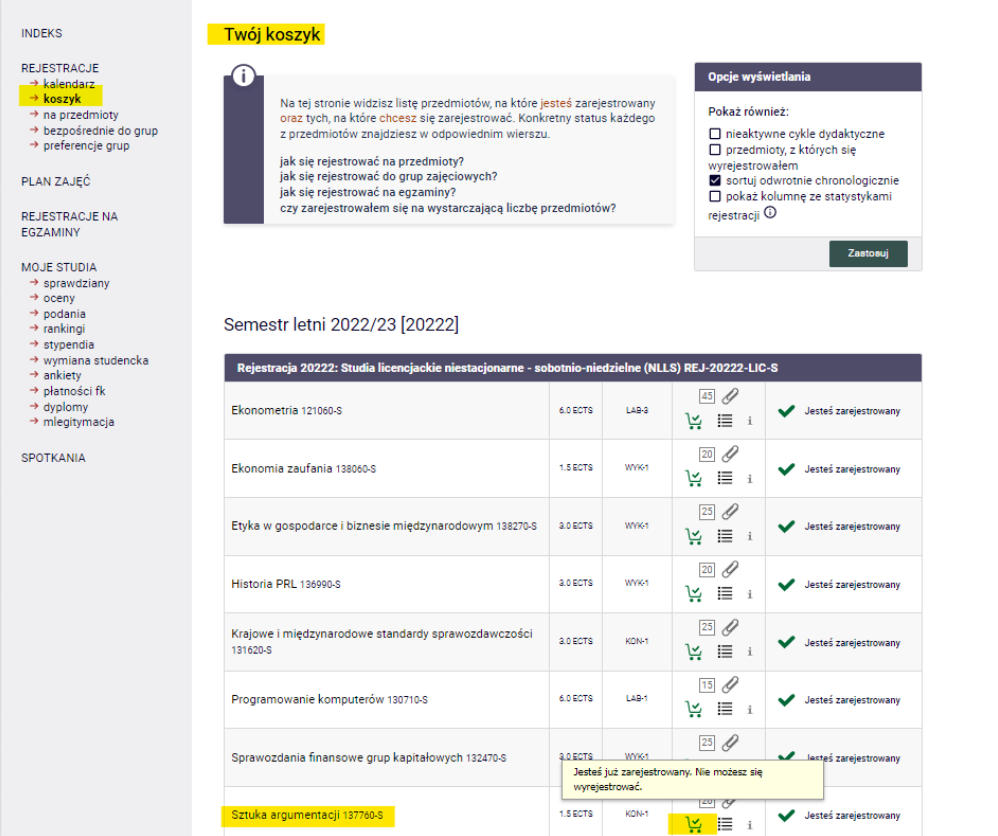

Jeśli na przedmiot limit jest już wypełniony lub przekroczony, istnieje możliwość złożenia prośby o przyjęcie na przedmiot. System pozwoli złożyć prośbę bez wypełniania **Komentarza dla Dydaktyka**, ale warto go wypełnić i wpisać uzasadnienie swojej prośby:

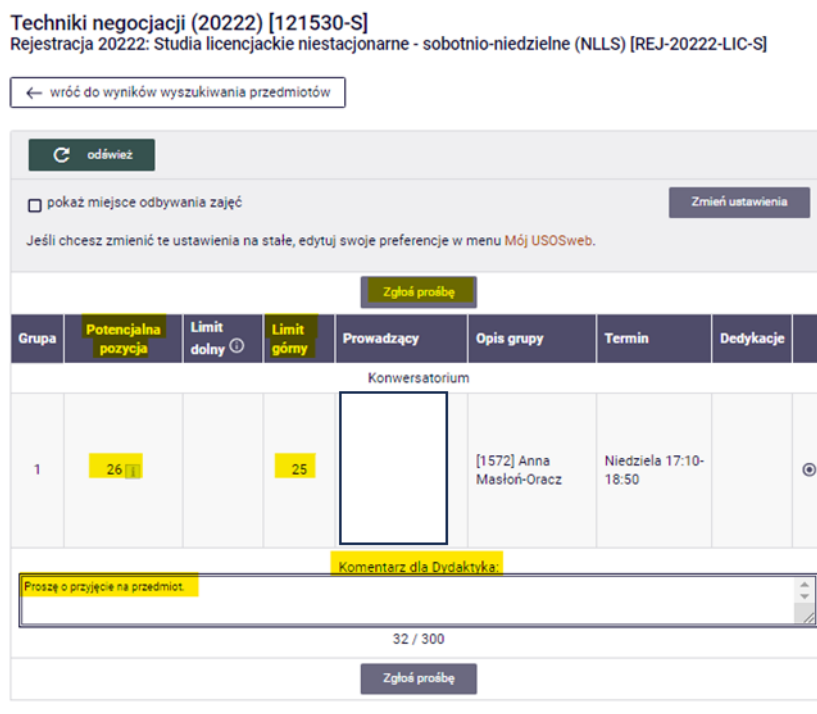

Po zgłoszeniu prośby pojawi się informacja:

Techniki negocjacji (20222) [121530-S] Rejestracja 20222: Studia licencjackie niestacjonarne - sobotnio-niedzielne (NLLS) [REJ-20222-LIC-S]

Akcja zakończona powodzeniem. Zostało dodane podpięcie pod program Finanse i rachunkowość, I stopnia, niestacjonarne (sobotnio-niedzielne). Odśwież stronę.

# W **Koszyku** pojawi się przedmiot z informacją:

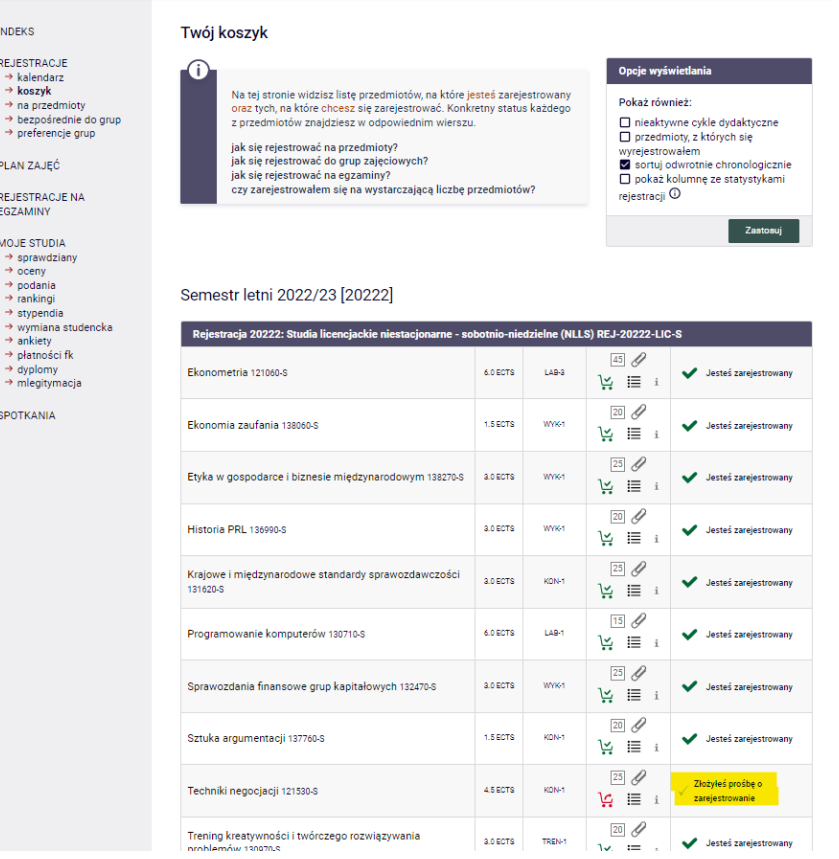

### W Planie zajęć przedmiot z nierozpatrzoną przez dydaktyka prośbą, będzie oznaczony czerwonym kafelkiem:

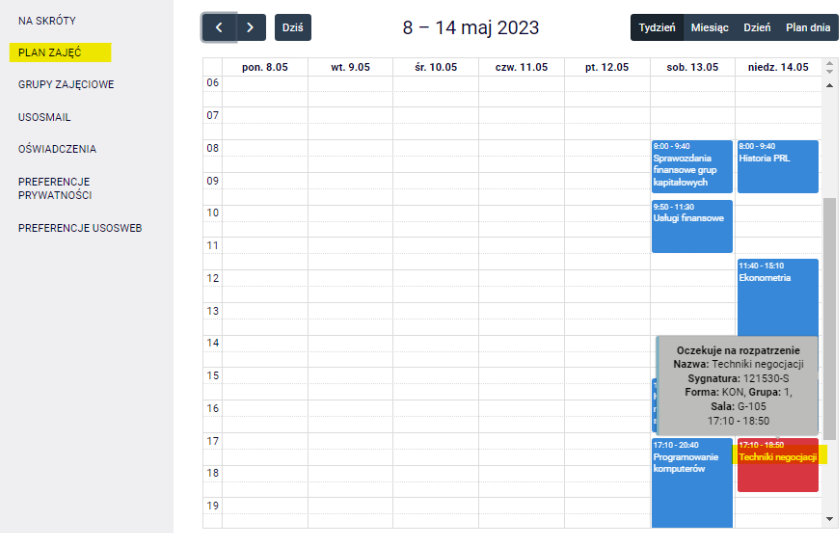

Do czasu rozpatrzenia prośby przez dydaktyka, istnieje możliwość rezygnacji ze złożonej prośby. W tym celu należy wybrać czerwony koszyczek:

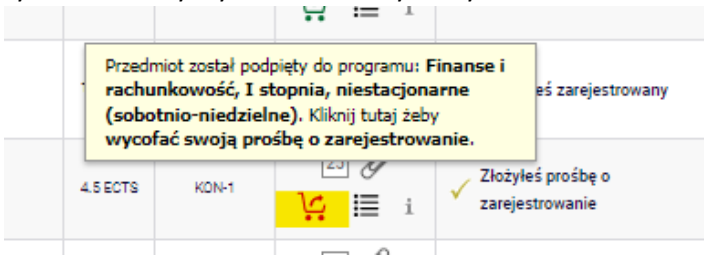

Przy wycofywaniu prośby o zapis do grupy , pojawi się prośba o potwierdzenie decyzji:

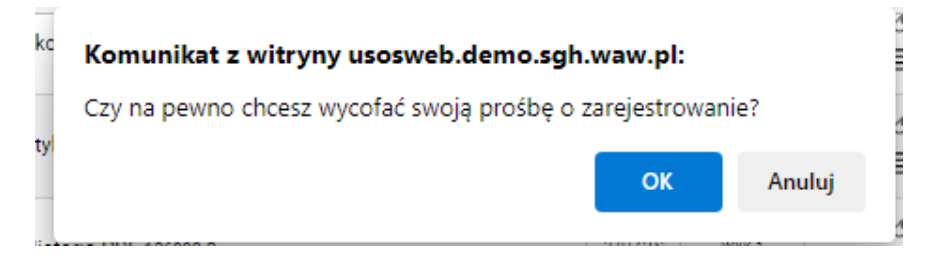

### Po potwierdzeniu, przedmiot zniknie z **Koszyka**:

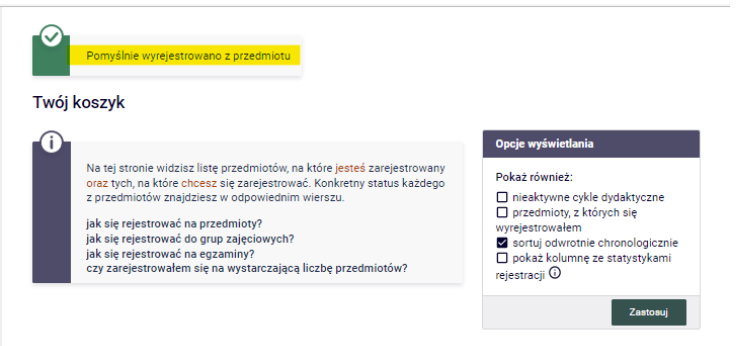

Semestr letni 2022/23 [20222]

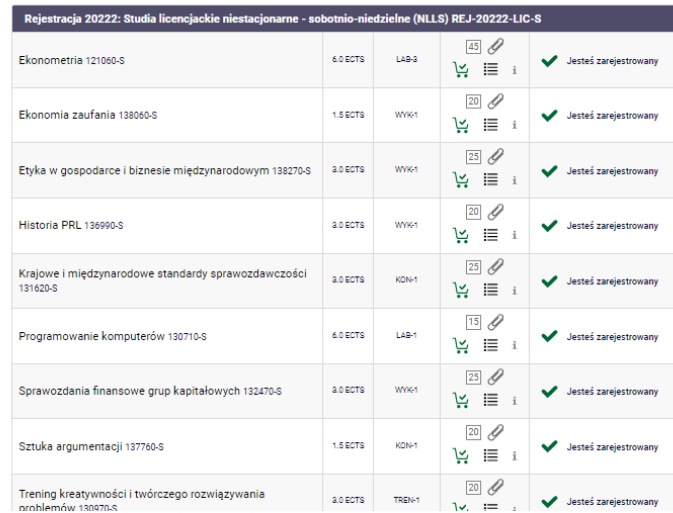

W przypadku zgłoszenia chęci zapisu na przedmiot, który koliduje z wybranymi już zajęciami, pojawi się komunikat:

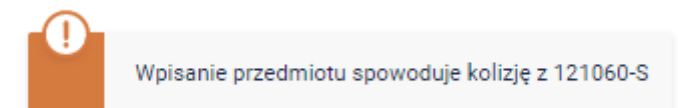

W **Koszyku** są widoczne przedmioty, które oczekują na decyzję dydaktyka:

#### Twój koszyk

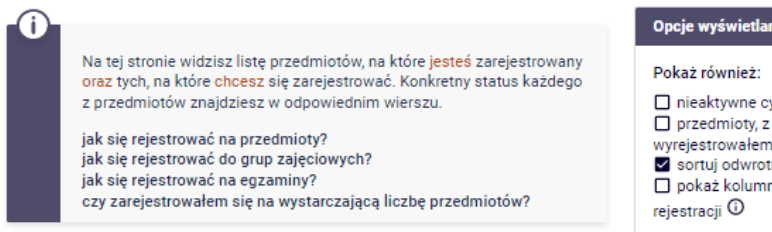

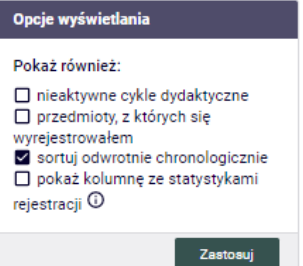

#### Semestr letni 2022/23 [20222]

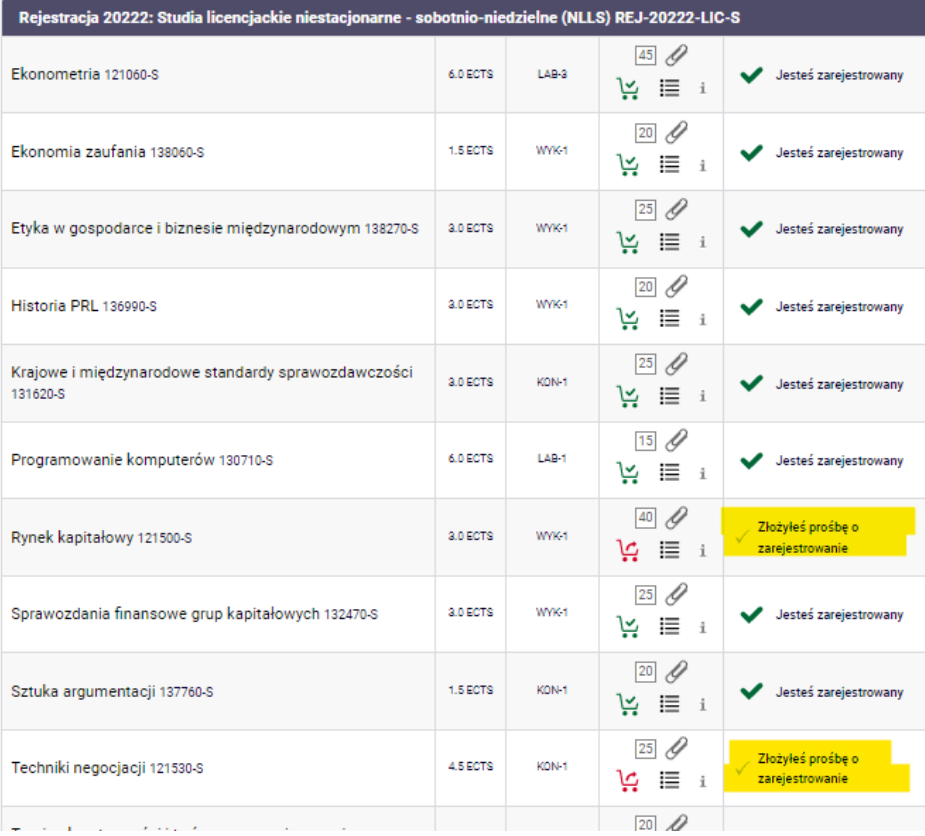

Po podjęciu decyzji przez dydaktyka w **Koszyku** pojawi się informacja o jej statusie.

### Twój koszyk

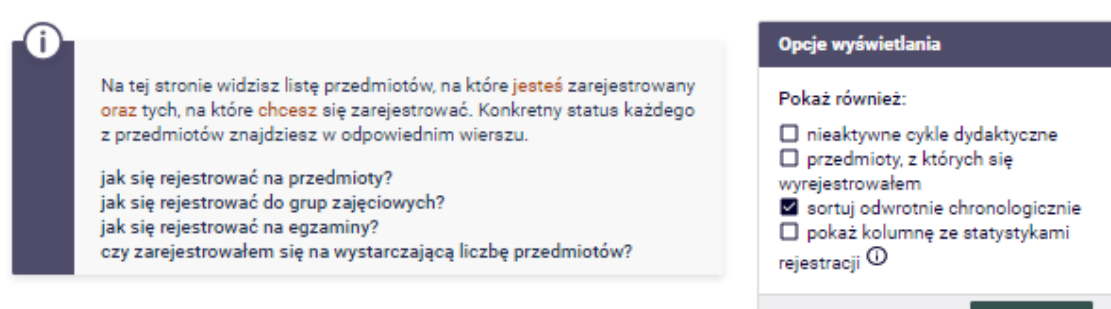

**Zastosu** 

### Semestr letni 2022/23 [20222]

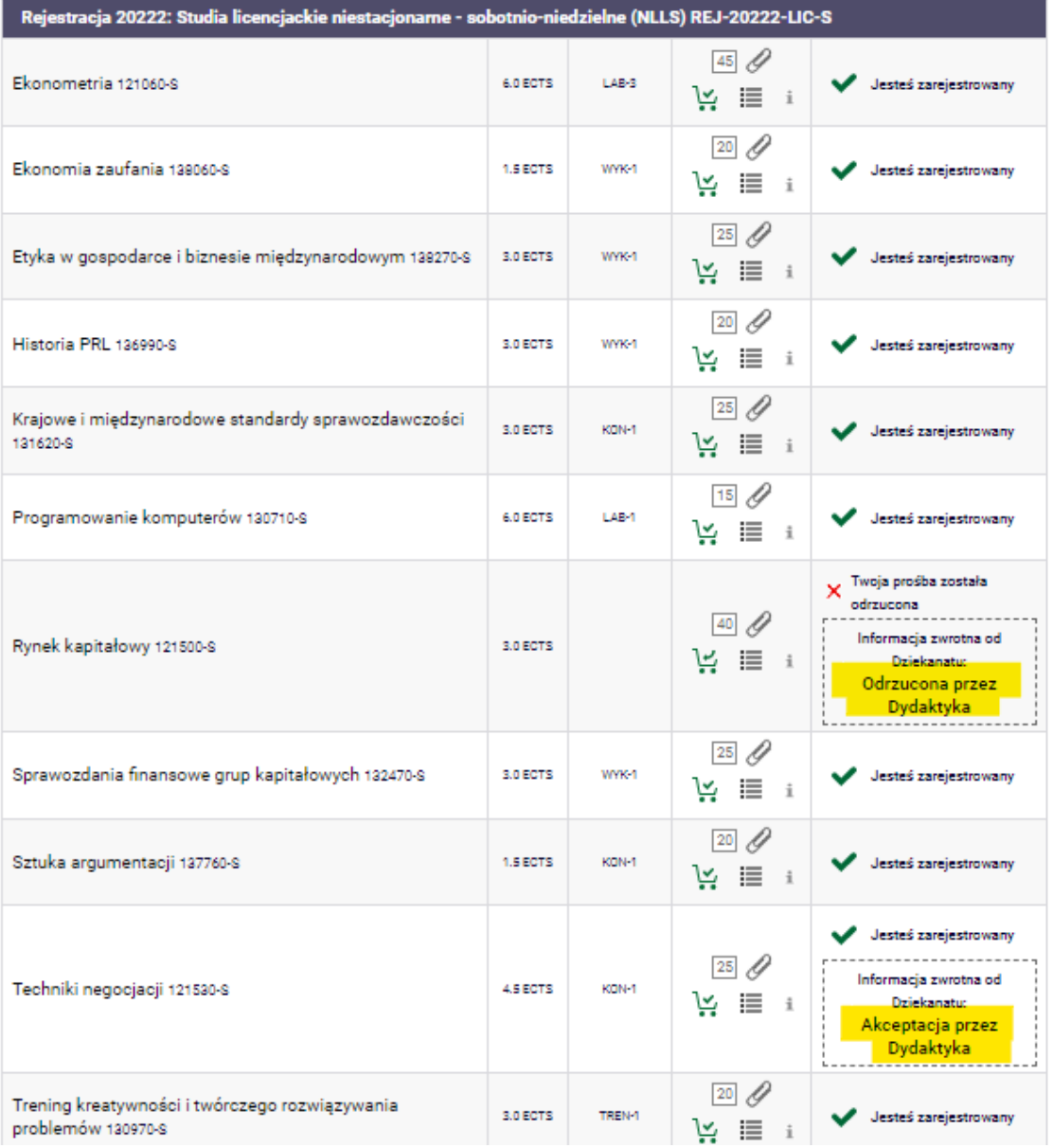

Nie ma możliwości wypisania się z przedmiotu, który został zaakceptowany przez dydaktyka,

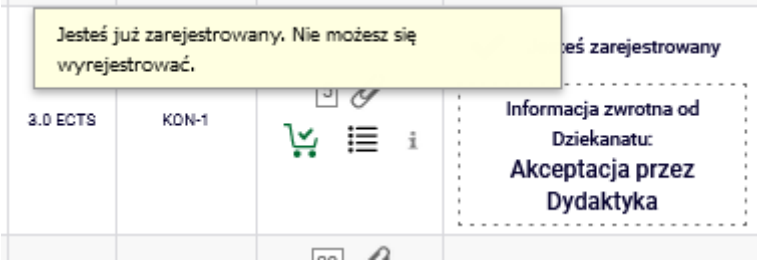

Na przedmiot, który został odrzucony istnieje możliwość zgłoszenia ponownej prośby o dopisanie np. do innego dydaktyka, jeśli jest więcej grup zajęciowych:

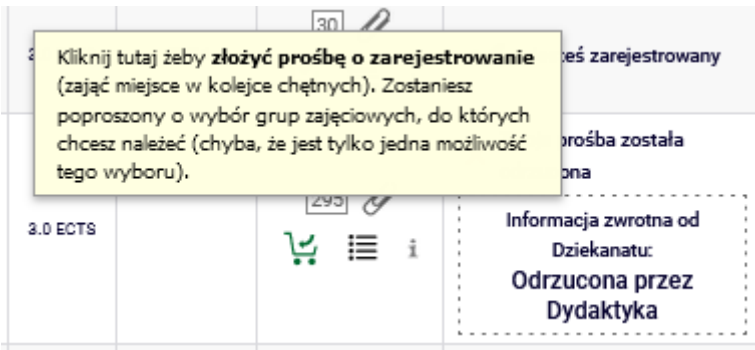

Zaakceptowany przedmiot będzie wyświetlał się w **Planie zajęć** na niebiesko, a odrzucony – zostanie z niego usunięty.

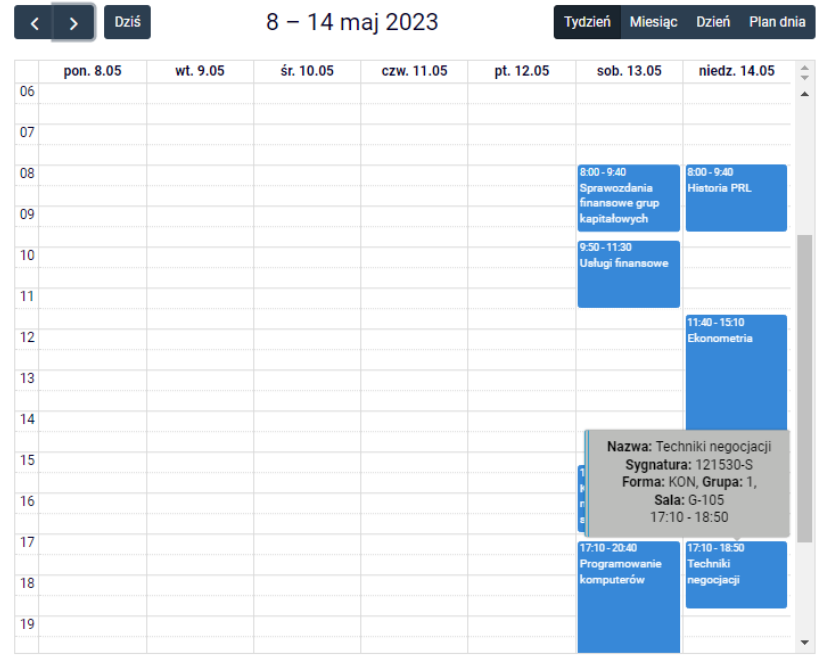

Przedmioty, które pozostaną w **Koszyku** po tym etapie, będą obowiązkowymi do realizacji na przyszłym semestrze.

**UWAGA** – wszystkie złożone, ale nie rozpatrzone w terminie przez dydaktyków prośby o przyjęcie na zajęcia, po zakończeniu etapu, będą automatycznie odrzucone.